Gob.ec

Registro Único de Trámites y Regulaciones

Código de Trámite: DINARDAP-009-01-08 Página 1 de 5

# Información de Trámite

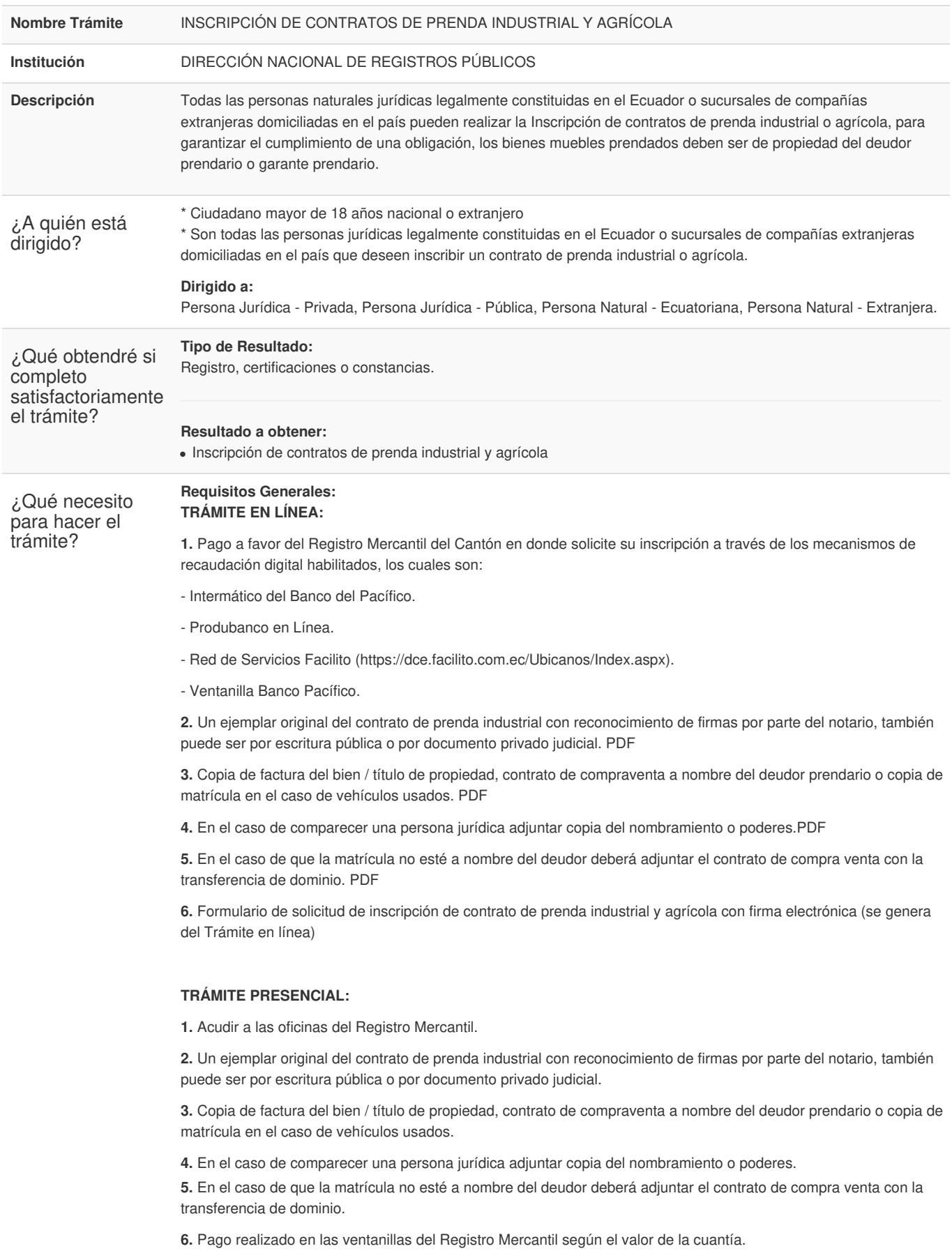

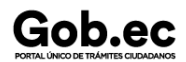

## **NOTAS:**

- **\*** Considerar que en el contrato debe constar que el bien permanecerá en la ciudad de Quito
- \* El valor a cancelar está determinado por la tabla de aranceles, calcular según el valor del bien.

\* Los requisitos deben ser ingresados en el formulario web del trámite, conforme a la solicitud, en caso que el trámite sea observado, se deberá ingresar nuevamente la petición.

- \* Recuerde que debe contar con firma electrónica para ingresar su solicitud en Línea.
- \* Todos los documentos para trámite en línea deben estar en formato PDF,
- \* Recuerde que no existe política la devolución de valores cancelados.

#### **Requisitos Específicos:**

En caso de solicitar el trámite en calidad de apoderado, debe contar con el Poder o carta de autorización debidamente suscrita en formato PDF.

¿Cómo hago el trámite?

# **TRÁMITE EN LÍNEA:**

1. Pago a favor del Registro Mercantil del Cantón en donde solicite su inscripción a través de los mecanismos de recaudación digital habilitados, los cuales son:

- Intermático del Banco del Pacífico.
- Produbanco en Línea.
- Red de Servicios Facilito (https://dce.facilito.com.ec/Ubicanos/Index.aspx).
- Ventanillas del Banco Pacífico.
- 2. Ingresar en la opción "trámite en línea"
- 3. Llenar el formulario web, adjuntando el pago y los requisitos al formulario (debe ser legible y acorde al trámite)

En el Formulario debe seleccionar una de las siguientes opciones:

**NUEVO TRÁMITE:** En caso de que usted este ingresando su solicitud por primera vez o su trámite aún no haya sido facturado.

**REINGRESO DE TRÁMITE :** Para ingresar pagos o subsanar documentos de un trámite ya solicitado anteriormente.

- 4. Recibir proforma enviada por parte del Registro Mercantil, mediante correo electrónico.
- 5. Registrar el comprobante de pago realizando el REINGRESO de trámite en la opción trámite en línea.

6. Recibir comprobante de pago enviada al correo electrónico.

7. En caso que el trámite no cumpla con los requisitos se enviara observaciones mediante la web y deberá volver a solicitar su trámite seleccionando la opción REINGRESO DE TRÁMITE mediante la plataforma Gob.Ec (opción trámite en línea).

8. Recibir razón de Inscripción mediante correo electrónico proporcionado en el formulario web.

## **TRÁMITE PRESENCIAL:**

1.- Acudir a las oficinas del Registro Mercantil.

2. Ingresar el trámite con los requisitos establecidos en las oficinas del Registro Mercantil en el cual procede la inscripción.

- 3.- Receptar proforma para pago.
- 4. Realizar el pago según las formas aceptadas (efectivo o cheque certificado).
- 4.- Subsanar observaciones (en caso de existir).
- 5.- Receptar la razón de inscripción mediante correo electrónico proporcionado.

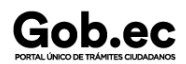

Código de Trámite: DINARDAP-009-01-08 Página 3 de 5

5.- Receptar la razón de inscripción mediante correo electrónico proporcionado.

# **NOTAS:**

\* El ciudadano que realice su trámite en línea, receptará observaciones y/o la razón de inscripción a través del correo electrónico que registró en la petición en el formulario en línea. \* Es responsabilidad del ciudadano revisar permanentemente el correo electrónico a fin de receptar y gestionar las observaciones (en caso de existir). \* El tiempo máximo para subsanar las observaciones es de 2 días posterior a la entrega de los mismos. \* En caso de que existan observaciones, el usuario deberá reingresar su trámite con la documentación subsanada y registrando los campos requeridos en el formulario web en la opción trámite en línea. \* El tiempo de atención para este trámite es de 3 días contados desde la generación de la factura al usuario \* Recuerde que no existe política la devolución de valores cancelados. **Canales de atención:** En línea (Sitio / Portal Web / Aplicación web), Presencial. ¿Cuál es el costo del trámite? \$ 25,00 + 0.5 % del valor de la cuantía determinada en el contrato **NOTAS:** \* Los valores de las cuantías se encuentran determinados en la Resolución 002-NG-DINARDAP-2016, TABLA DE ARANCELES DE LOS SERVICIOS REGISTRALES MERCANTILES A NIVEL NACIONAL. **Para Trámite en Línea:** \* El pago en línea se realizará a través de: - Intermático del Banco del Pacífico. - Produbanco en Línea. - Red de Servicios Facilito (https://dce.facilito.com.ec/Ubicanos/Index.aspx). - Ventanillas Banco del Pacífico **Para Trámite Presencial:** \* Se lo realizará en las ventanillas de recaudacipon de cada Registro Mercantil. \* Recuerde que no existe política la devolución de valores cancelados. ¿Dónde y cuál es el horario de atención? **HORARIO DE ATENCIÓN:** Lunes a Viernes de 8h00 a 17h00 **TRÁMITE EN LÍNEA:** La plataforma se encuentra disponible las 24 horas. **TRÁMITE PRESENCIAL: REGISTRO MERCANTIL DIRECCIÓN** Registro Mercantil de Esmeraldas Av. Jaime Roldós Aguilera o Vía al Puerto Pesquero CAC Bloque B PB **Registro Mercantil de Ibarra Sánchez y Cifuentes 10-75 y Juan de Velasco, Edif. ex Previsora, piso 3, oficina 301** Registro Mercantil de Quito Avenida Antonio José de Sucre N54-103 y José Sánchez (Occidental), Piso 3, Edificio A.N.T. **Registro Mercantil de Riobamba Junín entre Tarqui <sup>y</sup> Juan de Velasco** Registro Mercantil de Ambato AV. Rodrigo Panchano y Montalvo, C.C. Caracol, locales 27 y 28 **Registro Mercantil de Manta Av. Circunvalación y Av. Flavio Reyes, C.C. Manicentro oficina 40** Registro Mercantil de Portoviejo Calle Nardos y 15 de Abril - CAC Primer Piso **Registro Mercantil de Santo Domingo de los Tsáchilas Calle Guayaquil N100 y Av. Abraham Calazacón** Registro Mercantil de Babahoyo 10 de Agosto 1527 y Ricaurte, Edif. Lorences, piso 2 **Registro Mercantil de Guayaquil Cooperativa Guayaquil, Miguel H. Alcívar y Francisco de Orellana, frente al Edf. De las Cámaras**

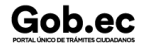

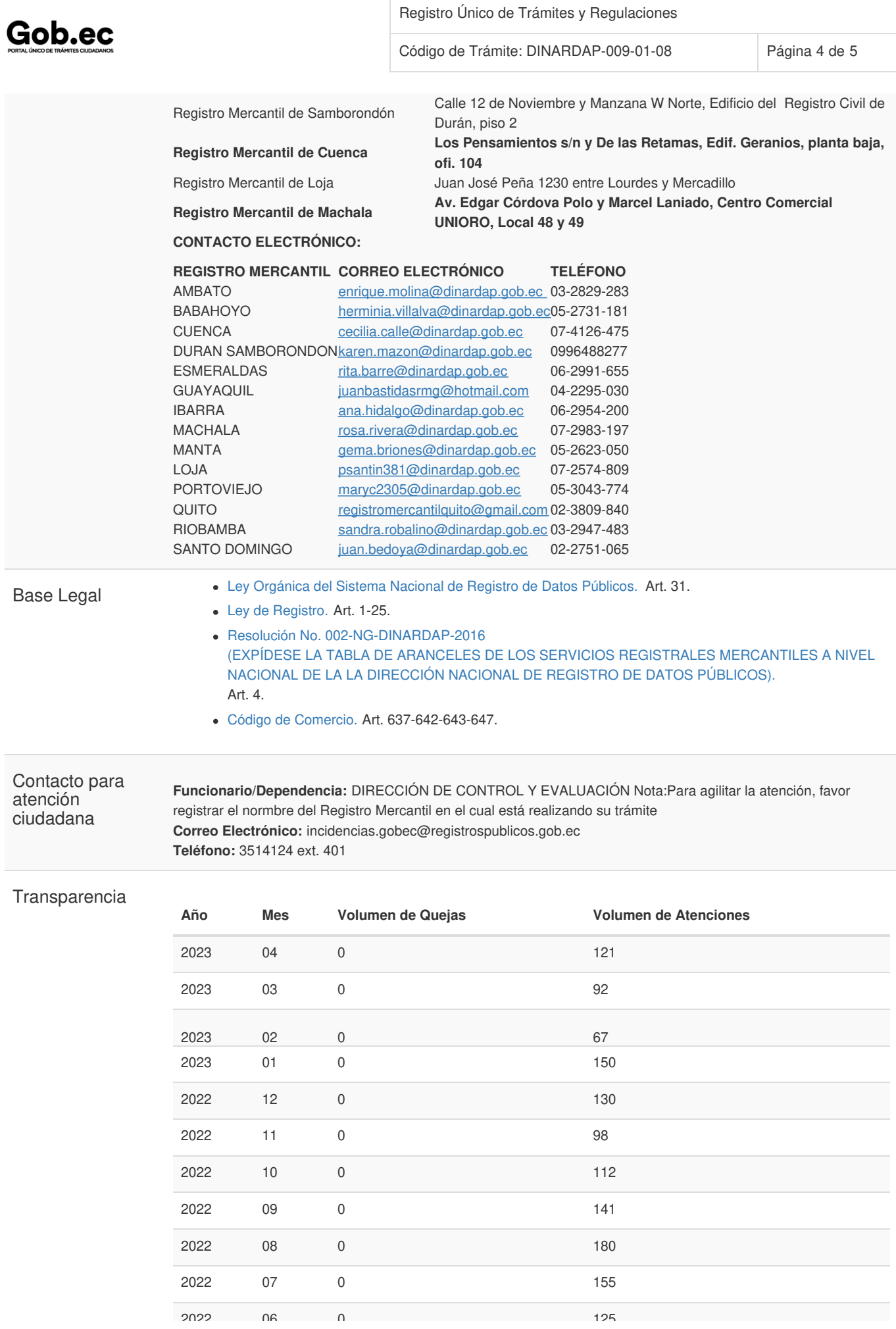

Información proporcionada por: **Dirección Nacional de Registros Públicos (DINARP)**, actualizada al 11 de septiembre de 2023

Gob.ec

Registro Único de Trámites y Regulaciones

Código de Trámite: DINARDAP-009-01-08 Página 5 de 5

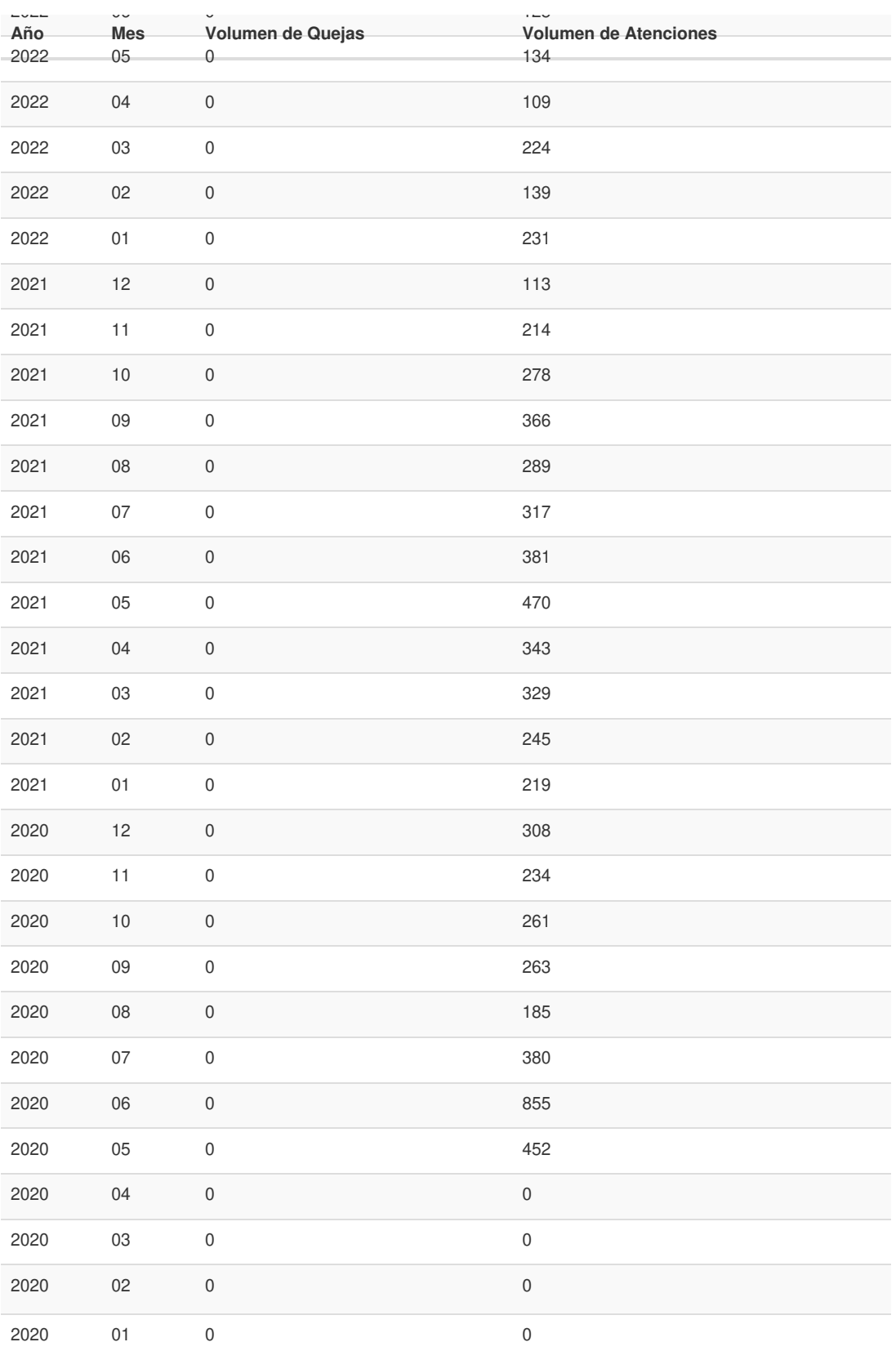

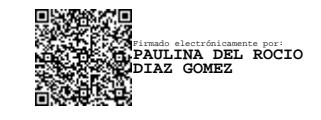